#### **Практическая работа №6**

# **«СОЗДАНИЕ БАЗЫ ДАННЫХ В ТЕКСТОВОМ РЕДАКТОРЕ MICROSOFT WORD»**

**Цель работы**: создание базы данных в текстовом процессоре Microsoft Word, согласно заданию.

### **I. ТЕОРЕТИЧЕСКАЯ ЧАСТЬ**

#### **Понятие текстового файла**

Текстовые файлы предназначены для хранения текстовой информации. Текстовый файл – это последовательность строк различной длины, отделенных друг от друга специальными символами-разделителями. Текстовым файлам противопоставляются двоичные (бинарные) файлы, в которых содержатся данные, не рассчитанные на интерпретацию в качестве текстовых (например, файлы, хранящие текст в закодированном или сжатом виде, или хранящие не текст, а звук, изображение или иные данные).

Термин «текстовый файл» относится к файлу и характеризует его как контейнер, хранящий такие данные.

Из-за своей простоты текстовые файлы обычно используются для хранения информации. Они позволяют избежать некоторых проблем, возникающих при работе с другими форматами файлов, таких как порядковый номер, заполнение байтов или различия в количестве байтов в машинном слове. Кроме того, когда происходит повреждение данных в текстовом файле, часто легче восстановить и продолжить обработку оставшегося содержимого. Недостатком текстовых файлов является то, что они обычно имеют низкую энтропию, а это означает, что информация занимает больше места, чем это строго необходимо.

Простой текстовый файл может не нуждаться в дополнительных метаданных (кроме знания его набора символов), чтобы помочь читателю в интерпретации. Текстовый файл может вообще не содержать данных, что является, случаем нулевого байтового файла.

## **Понятие документа Microsoft Word**

Текст, создаваемый в процессоре Word, называется документом. Текстовый процессор Word является популярным средством для редактирования текстовых документов и входит в пакет Microsoft Office. Документы Word могут быть сохранены в различных форматах, однако, основным является формат "Документ Word", в котором имени файла автоматически присваивается расширение .doc (docx – Word 2007 и боле поздние версии). Word позволяет выполнять сложные виды форматирования текстов, создавать, вставлять и редактировать рисунки и таблицы, записывать математические формулы, проверять орфографию текста, вставлять оглавления и выполнять многие другие действия по редактированию документов. Для автоматизации повторяющихся операций Word имеет встроенную систему автоматической записи макросов, представляющих собой программу на языке Word Basic.

## **II ПРАКТИЧЕСКАЯ ЧАСТЬ**

Пусть имеется таблица СУБД Microsoft Access (рисунок 2.1). На ней представлена информация о туристической фирме.

|     |             | Путевки Пуристы<br>Код туриста • | ФИО.<br>$\overline{\mathbf{v}}$ | Паспорт<br>tice. | Адрес<br>$-25.1$             | Телефон<br>$\star$ | Добав |
|-----|-------------|----------------------------------|---------------------------------|------------------|------------------------------|--------------------|-------|
|     | E           |                                  | 1 Пупкин Василий Иванович       | 6003 456378      | г. Ростов-на-Д. +79284563217 |                    |       |
|     | $\mathbb H$ |                                  | 2 Корнеев Иван Андреевич        | 6010 562789      | г. Донецк РО +79893452324    |                    |       |
|     | Ë           |                                  | 3 Путин Владимир Владмирович    | 6001 983456      | г. Москва, ул. 479037632456  |                    |       |
| $*$ |             | (N2)                             |                                 |                  |                              |                    |       |

Рисунок 2.1 - Таблица «Туристы»

Во вкладке **Рассылки** выберем пункт **Выбрать получателей** из раздела **Использовать существующий список**, после чего укажем файл Access с базой данных Турфирма (рисунок 2.2), а в нем — таблицу Туристы (рисунок 2.3).

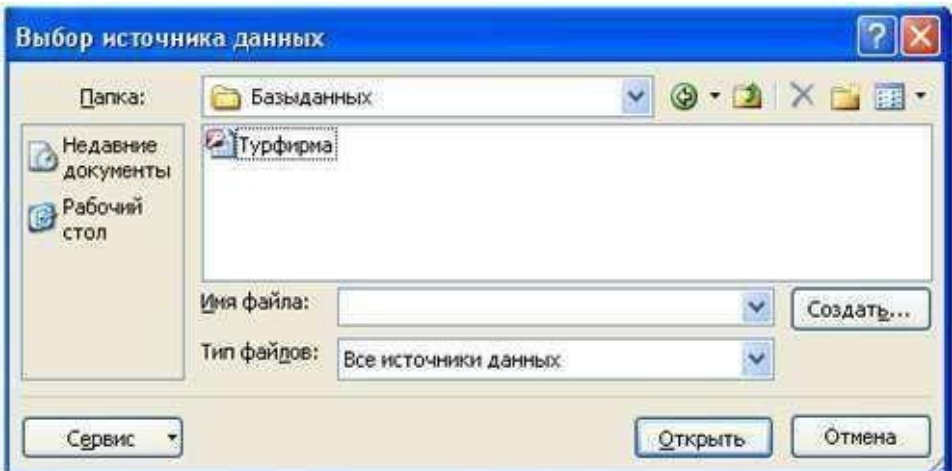

Рисунок 2.2 – Выбор источника данных файл Access «Турфирма»

| Выделить таблицу |          |                       |                       |        |  |  |  |  |  |
|------------------|----------|-----------------------|-----------------------|--------|--|--|--|--|--|
| Имя              | Описание | Изменен               | Создан                | Тип    |  |  |  |  |  |
| <b>⊞</b> Путевки |          | 4/18/2022 10:13:49 PM | 4/18/2022 10:13:25 PM | TABLE  |  |  |  |  |  |
| <b>EL</b> Сезоны |          | 4/18/2022 10:03:12 PM | 4/18/2022 9:59:11 PM  | TABLE  |  |  |  |  |  |
| 围 Туристы        |          | 4/18/2022 10:04:13 PM | 4/18/2022 9:54:05 PM  | TABLE  |  |  |  |  |  |
|                  |          |                       |                       |        |  |  |  |  |  |
|                  |          |                       |                       |        |  |  |  |  |  |
|                  |          |                       |                       |        |  |  |  |  |  |
|                  |          |                       |                       |        |  |  |  |  |  |
|                  |          | <b>TITLE</b>          |                       |        |  |  |  |  |  |
|                  |          |                       | ОК                    | Отмена |  |  |  |  |  |
|                  |          |                       |                       |        |  |  |  |  |  |

Рисунок 2.3 – Выбор таблицы «Туристы»

Выберем (по одному) поля базы данных, которые будут использоваться в основном документе (нужные поля слияния). Для этого предназначена кнопка **Вставить поля слияния** (рисунок 2.4). После вставки полей в документ между их именами нужно сделать необходимое число пробелов.

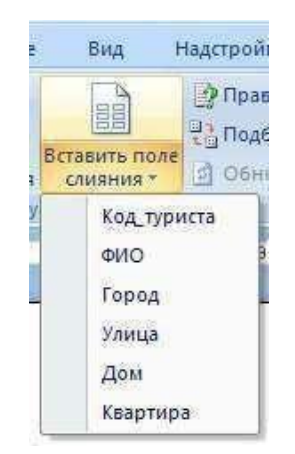

Рисунок 2.4 – Выбор полей из таблицы «Туристы»

Для того чтобы получить список всех строк таблицы **Туристы** базы данных **Турфирма**, необходимо выбрать пункт **Рассылки** – **Начать слияние** – **Изменить список получателей** (рисунок 2.5).

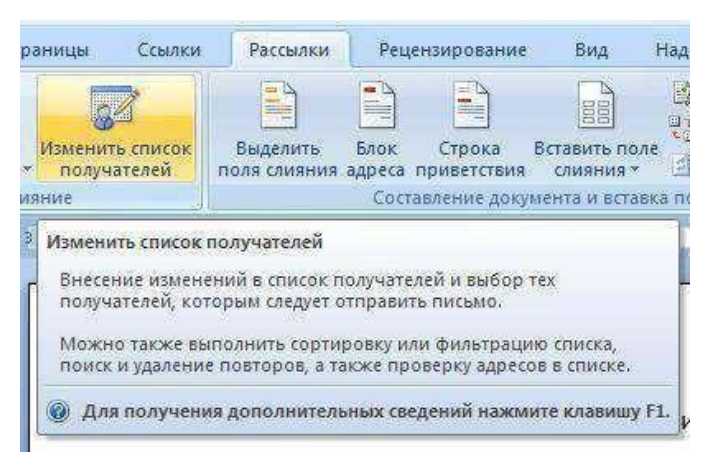

Рисунок 2.5 – Выбор списка получателей

В окне Получатели слияния устанавливаем фильтр (рисунок 2.6).

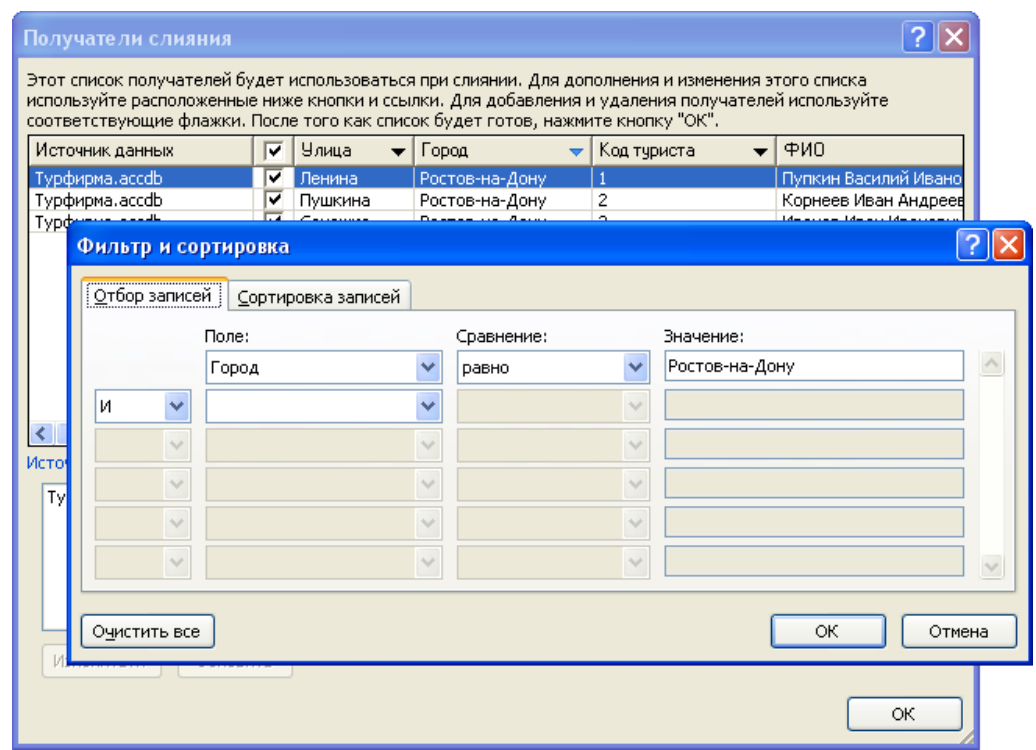

Рисунок 2.6 – Установка фильтра в окне «Получатели списка»

Выполняем команду **Рассылки** – **Найти и объединить** – **Изменить отдельные документы** (рисунок 2.7), а затем в окне **Составные новые** документы выбрать пункт **все** (рисунок 2.8).

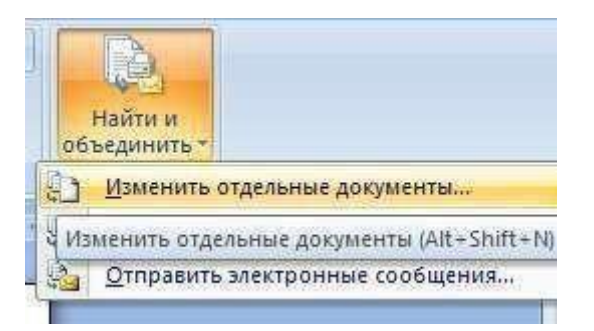

Рисунок 2.7 – Выбор пункта «Изменить отдельные документы»

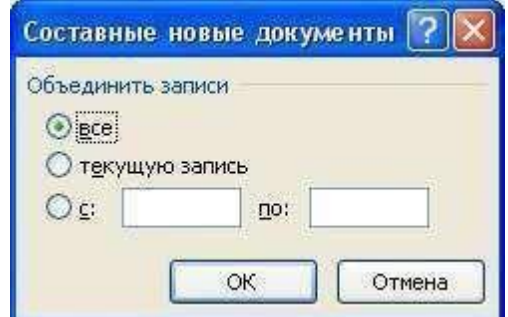

Рисунок 2.8 – Создание списка базы данных «Турфирма»

Для размещения строк данных туристов на одной странице, следует заменить знак **разрыв раздела** на знак **абзаца** по всему документу (рисунок 2.9).

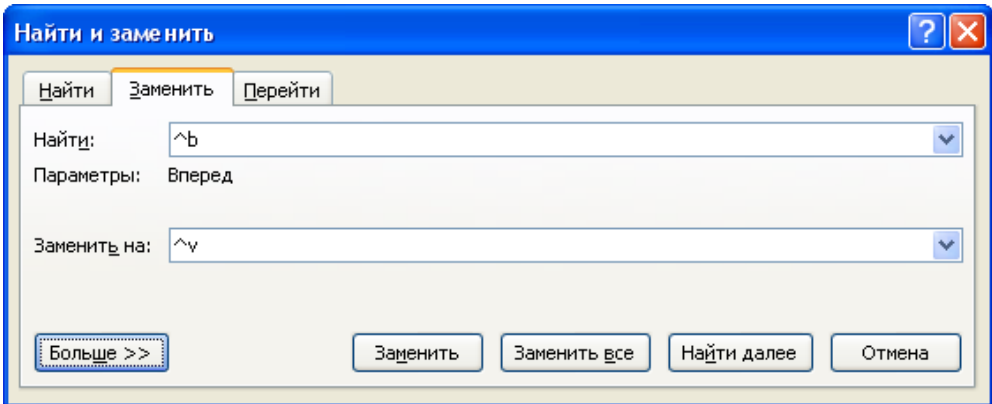

Рисунок 2.9 – Замена символов «Разрыв раздела» на символы «Абзац»

В результате проделанной работы мы получили список туристов из определенного города базы данных **Турфирма** (рисунок 2.10).

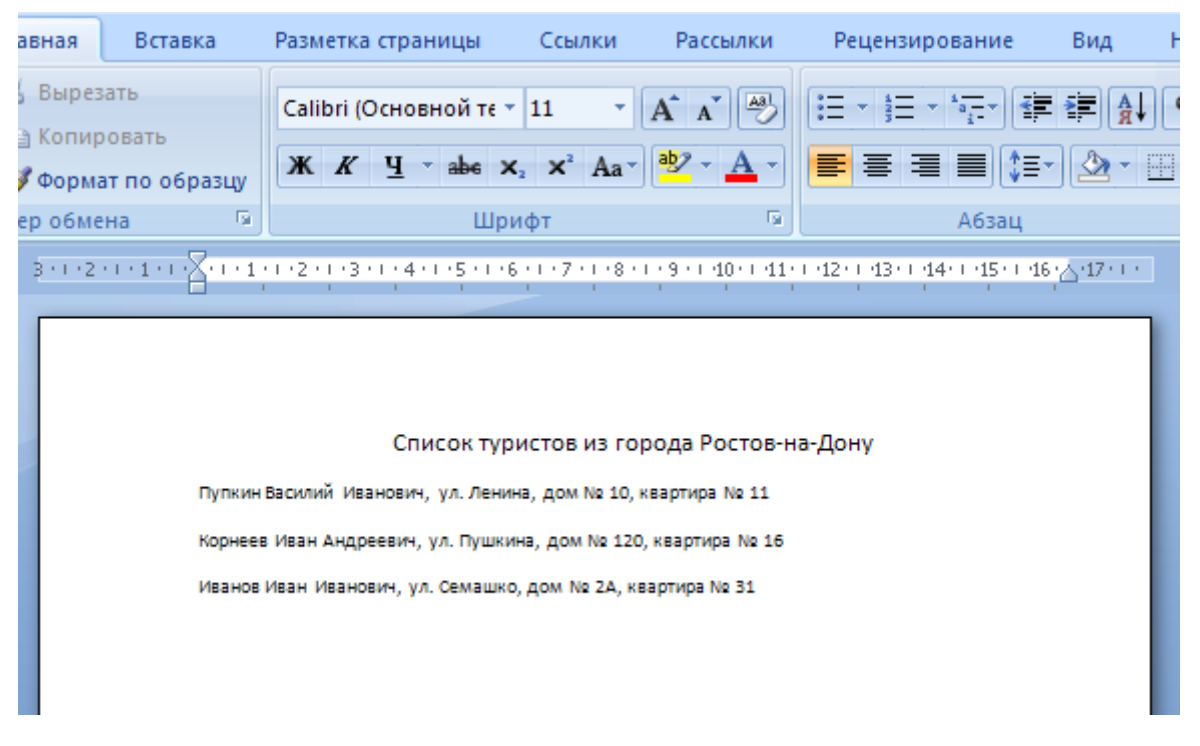

Рисунок 1.10 – Список туристов базы данных «Турфирма»

**Результат работы**: При выполнении практической работы из базы данных в текстовом процессоре Microsoft Word было создано и отправлено письмо по электронной почте организации ООО «Турфирма»